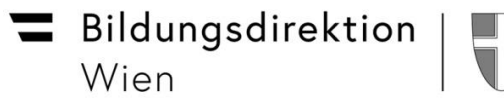

Pädagogischer Beirat für digitale Bildung Wien

## **Päd. Lehrermail-Account auf Smartphone oder Tablet einrichten Zugriff auf Webmail**

Es besteht die Möglichkeit, die pädagogische Mailadresse (vorname.nachname@edu.magwien.gv.at) auf einem Smartphone oder Tablet zu empfangen und zu senden.

Folgende Einstellungen sind auf den jeweiligen Geräten vorzunehmen:

## **Android**:

- Einstellungen / Konten / Konto hinzufügen / "Microsoft Exchange Active Sync"
- Email: [xxx.xxx@edu.magwien.gv.at](mailto:xxx.xxx@schule.wien.gv.at)
- Selbstgewähltes Passwort eingeben

**iOS:**

- Einstellungen / Passwörter & Accounts / Account hinzufügen /Microsoft Exchange
- E-Mail: [xxx.xxx@edu.magwien.gv.at](mailto:xxx.xxx@schule.wien.gv.at)
- Beschreibung: -nach persönlichen Bedürfnissen z.B: "Edumail"
- "Über Microsoft bei Ihrem "edu.magwien.gv.at" Exchange-Account anmelden Auf "Anmelden" klicken
- Auf der sich öffnenden login.microsoft Seite das Kennwort eingeben
- Angeforderte Berechtigungen: Auf "Akzeptieren" klicken
- Abschließend auf "Sichern" klicken

Es kann allerdings sein, dass bei alten Betriebssystemen aus Sicherheitsgründen keine Möglichkeit besteht, die päd. Mailadresse einzurichten!

**Achtung: Servicedesk und auch RB und KU sind NICHT zuständig, falls es Probleme mit dem Einrichten der pädagogischen Mailadresse auf einem privaten Gerät gibt**

Man kann aber die eigenen Mails jederzeit über Webmail abrufen:

## **Zugang zum Webaccess vom Exchange (Webmail) nach Registrierung:**

- [https://outlook.office365.com](https://outlook.office365.com/)
- Mailadresse: xxx.xxx@edu.magwien.gv.at
- Passwort eingeben
- Beim Ersteinstieg Sprache (Deutsch: Österreich) und Zeitzone (UTC + 1: Amsterdam, Berlin, Bern, Rome, Stockholm, Vienna) wählen

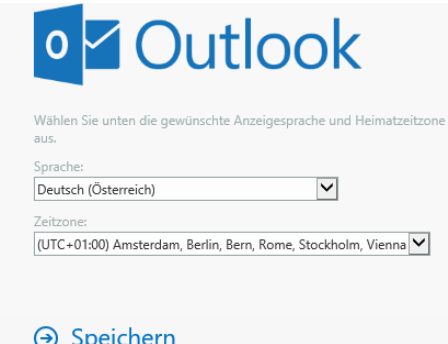